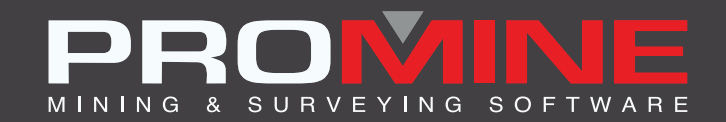

# **NOTES DE MISE À JOUR**

. info@promine.com

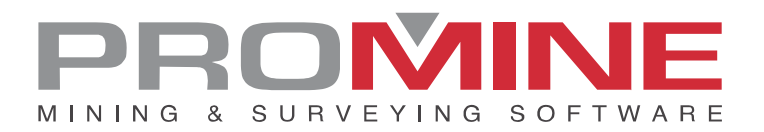

## **Notes de mise ‡ jour 2023.05**

Ce document comprend la description des nouvelles commandes et amÈliorations incluses dans les versions 2023.05 de Promine. Ceci n'est valable qu'à partir de la sortie de la version le 2 mai 2023.

#### Droits d'auteurs

© 2021 Promine Inc. Tous droits rÈservÈs. Il est strictement interdit de copier, distribuer ou traiter autrement ce document, sauf conformément à l'entente d'utilisation de licence Promine.

## **Table des Matières**

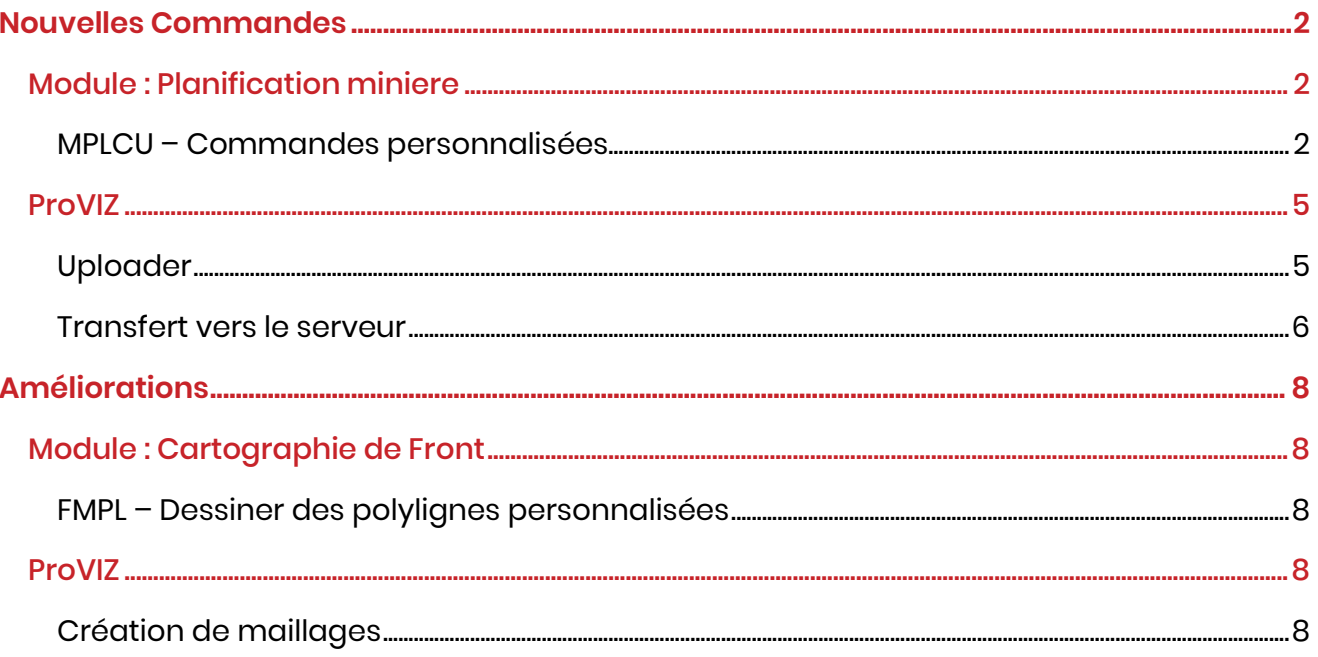

### <span id="page-3-0"></span>**Nouvelles Commandes**

#### <span id="page-3-1"></span>Module : Planification miniere

#### <span id="page-3-2"></span>MPLCU – Commandes personnalisées

Une nouvelle commande a été ajoutée aux commandes personnalisées du module. Cette commande convertit les polylignes en lignes de centre de planification minière par lots. Cela peut être utile si un dessin a été fait dans AutoCAD avant que Promine ne soit utilisé. Le raccourci de la commande est MPLP2C (Convertir polyligne en ligne de centre en lot).

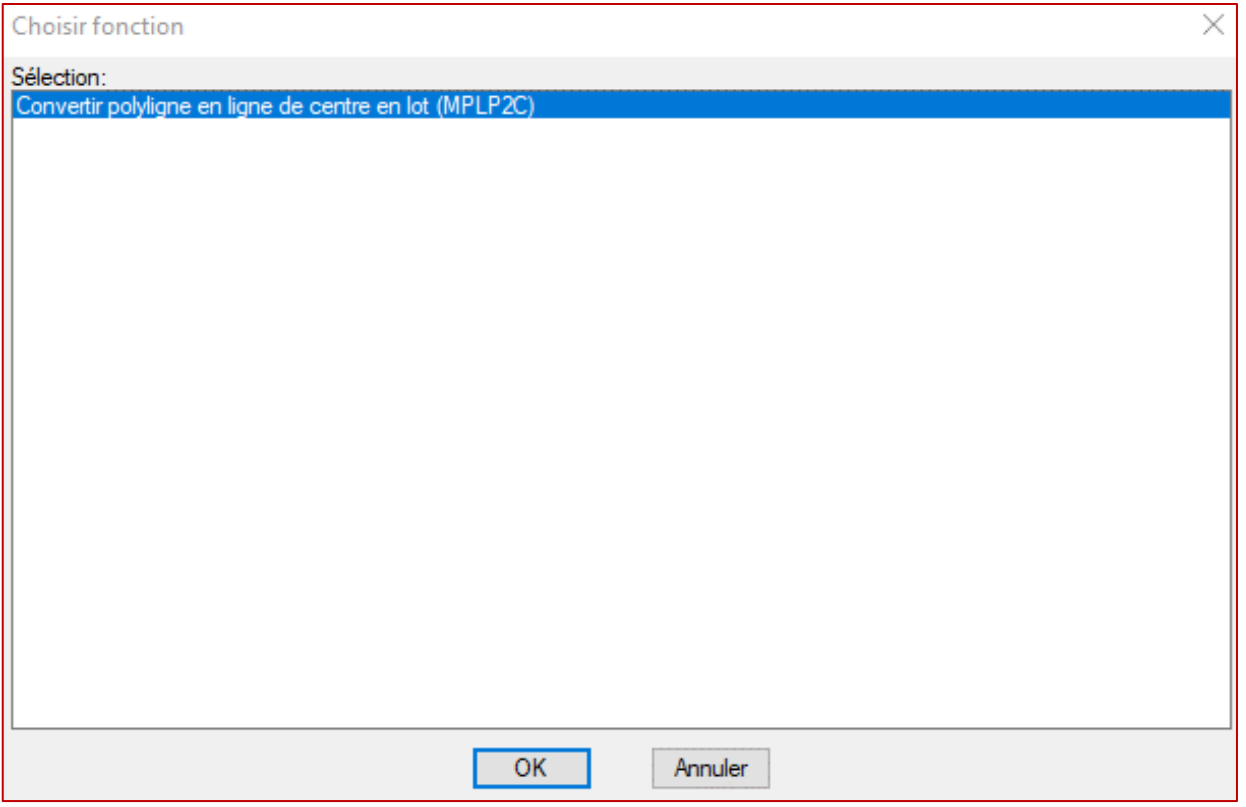

La commande commence par demander de dessiner une ligne d'intersection à travers les polylignes qui doivent être converties. La direction de la ligne d'intersection est celle dans laquelle les polylignes précédentes vont être reliées. Bien sûr, les polylignes précédentes doivent être traversées par la ligne d'intersection en premier. Dans l'image ci-dessous, les tranches sont représentées en rouge et la ligne d'intersection commence au marqueur bleu et traverse toutes les polylignes à convertir.

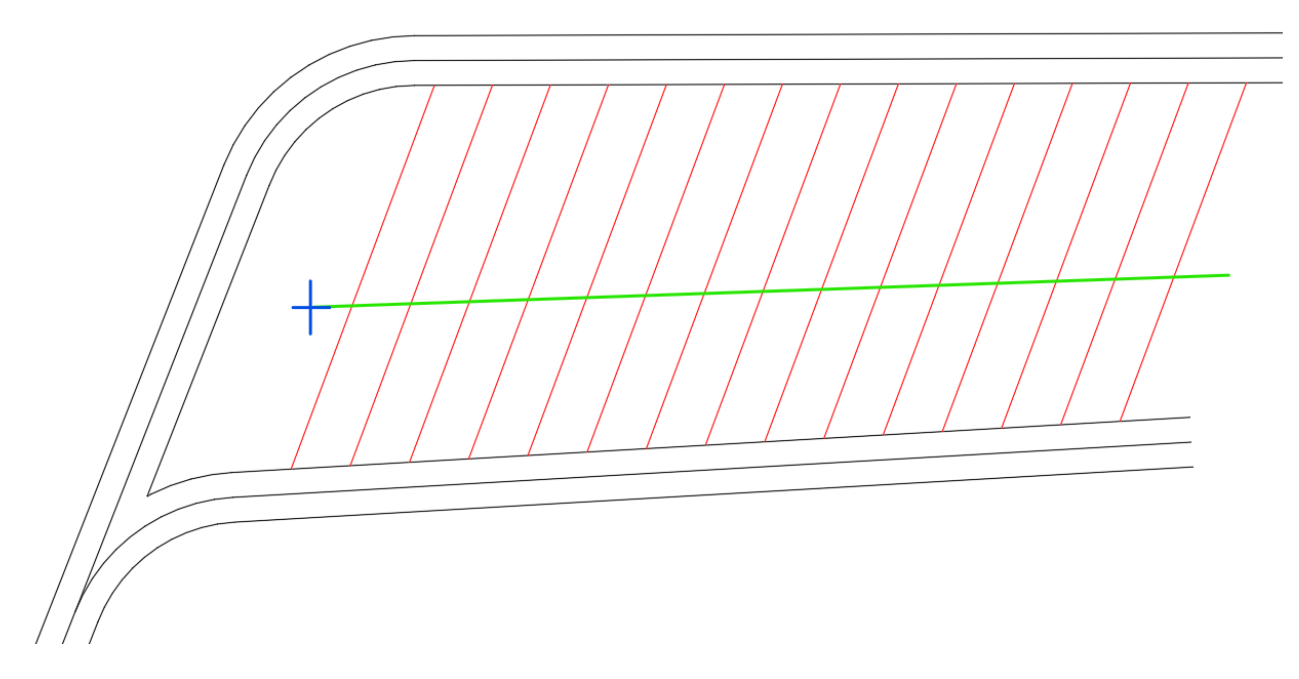

Une fois les polylignes sélectionnées, le programme affiche la boîte de dialogue suivante :

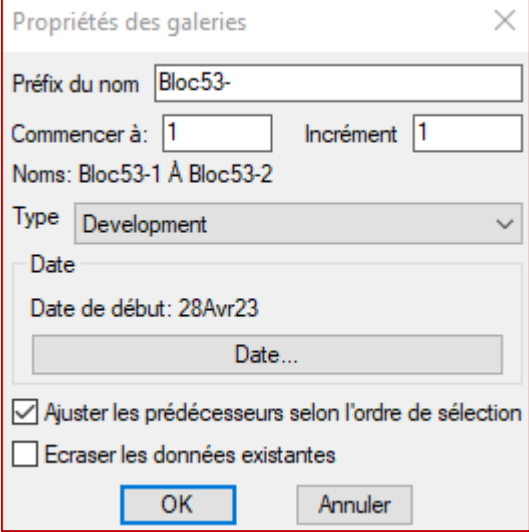

Ici, il est possible de définir les noms à utiliser pour les lignes de centre avec le numéro de départ et l'incrément. Dans l'exemple ci-dessus, les noms commenceront par le préfixe "Bloc 53-" et seront numérotés de 1 à 15 par pas de 1 (Bloc 53-1, Bloc 53-2, Bloc 53-3, etc.).

Le type de galerie peut être défini ainsi que la date de début de la première ligne de centre sélectionnée.

Si la case à cocher "Ajuster les prédécesseurs selon l'ordre de sélection" est sélectionnée, le programme fera de chaque ligne de centre le prédécesseur de la précédente et la date de début sera fixée à "Aussitôt possible". Si ce n'est pas le cas, toutes les lignes de centre seront indépendantes.

Si l'option "Écraser les données existantes" est sélectionnée, toutes les données existantes dans les lignes de centre sélectionnées seront écrasées. Toute ligne de centre contenant des

données existantes ne sera pas modifiée si cette option est désactivée. Dans le cas où le nom que vous souhaitez utiliser est déjà utilisé dans le dessin, le programme émettra un avertissement à ce sujet.

Une fois le processus terminé, un message apparaîtra, affichant le nombre de polylignes qui ont été converties en lignes de centre.

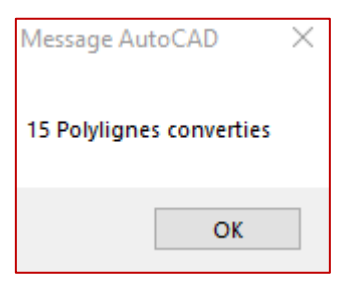

En utilisant la commande d'édition sur les polylignes converties, vous verrez alors les propriétés ajustées en fonction de la sélection effectuée :

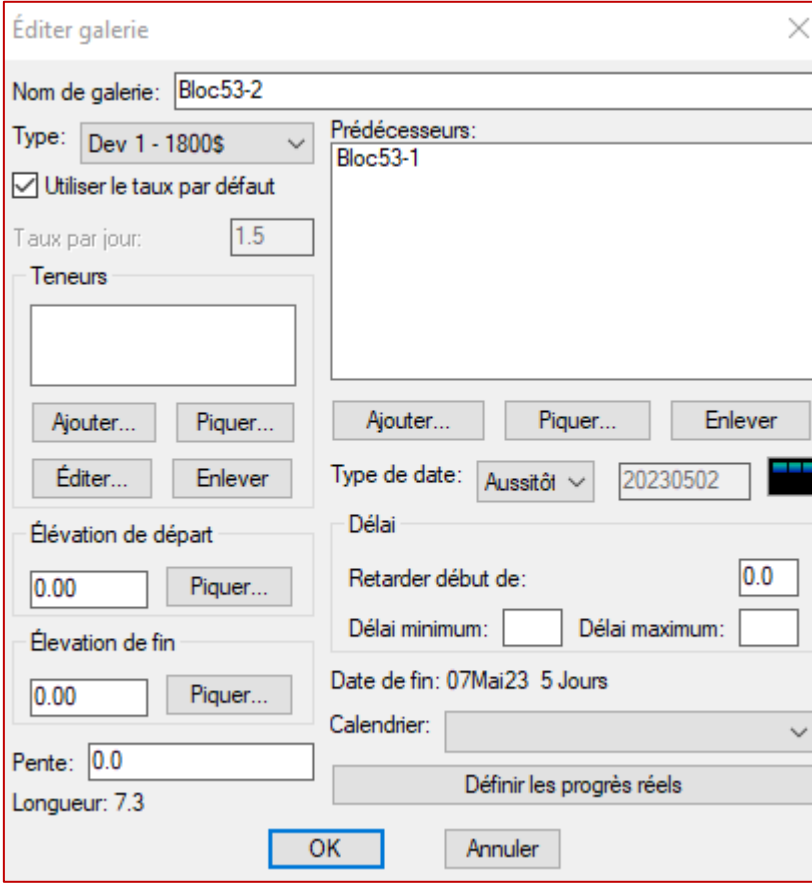

#### <span id="page-6-0"></span>**ProVIZ**

#### <span id="page-6-1"></span>Uploader

Il est désormais possible de charger des scans à partir de n'importe quelle page de ProVIZ. Pour ce faire, il suffit de cliquer sur le bouton « Upload Scan » dans l'en-tête ou de glisser-déposer un fichier sur la page.

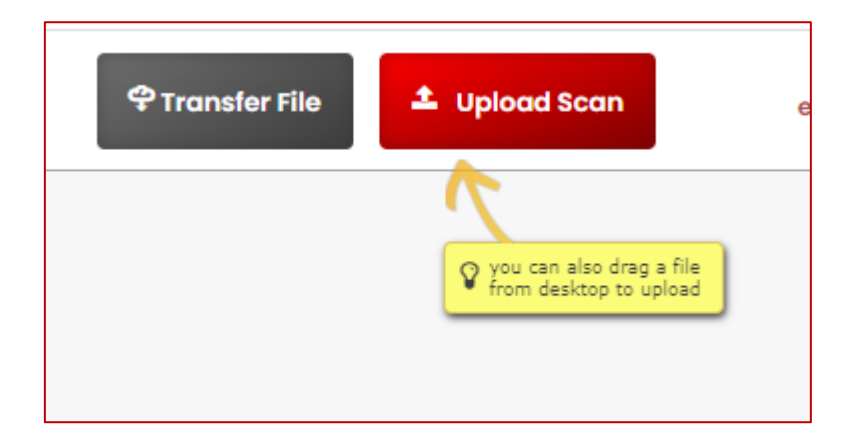

Une fois le fichier sélectionné, il est possible de déterminer la destination du fichier.

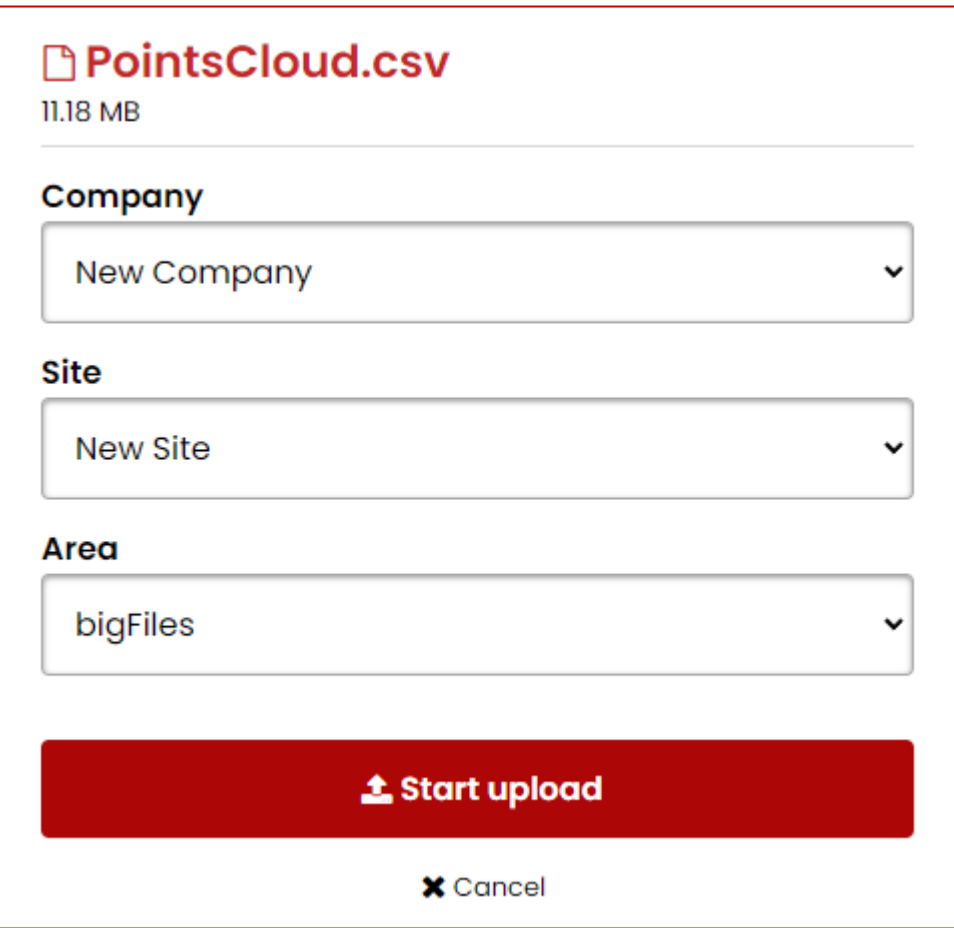

Si la page actuelle est déjà une zone, il s'agit du chemin de téléchargement par défaut, mais la destination peut être modifiée.

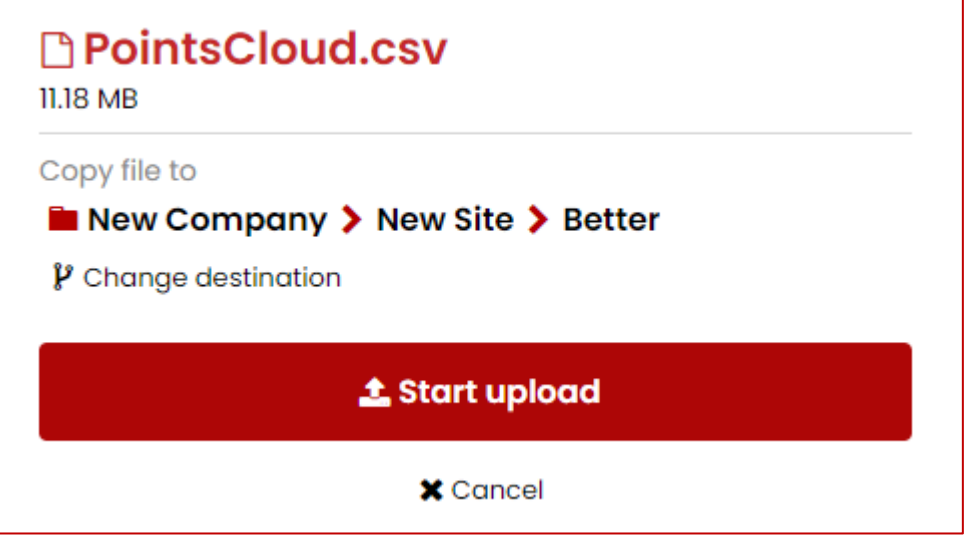

Pendant le chargement du fichier, une barre de chargement s'affiche en haut de la page. Lorsque le chargement est terminé, la barre devient verte et un son est émis.

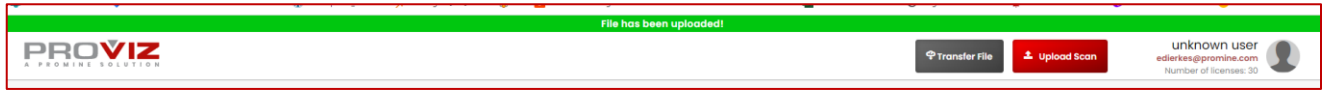

#### <span id="page-7-0"></span>Transfert vers le serveur

Il est désormais possible de charger des scans directement à partir d'un autre serveur. Si un fichier a été partagé via un service de partage de fichiers, il est possible de coller le lien dans la fenêtre de transfert.

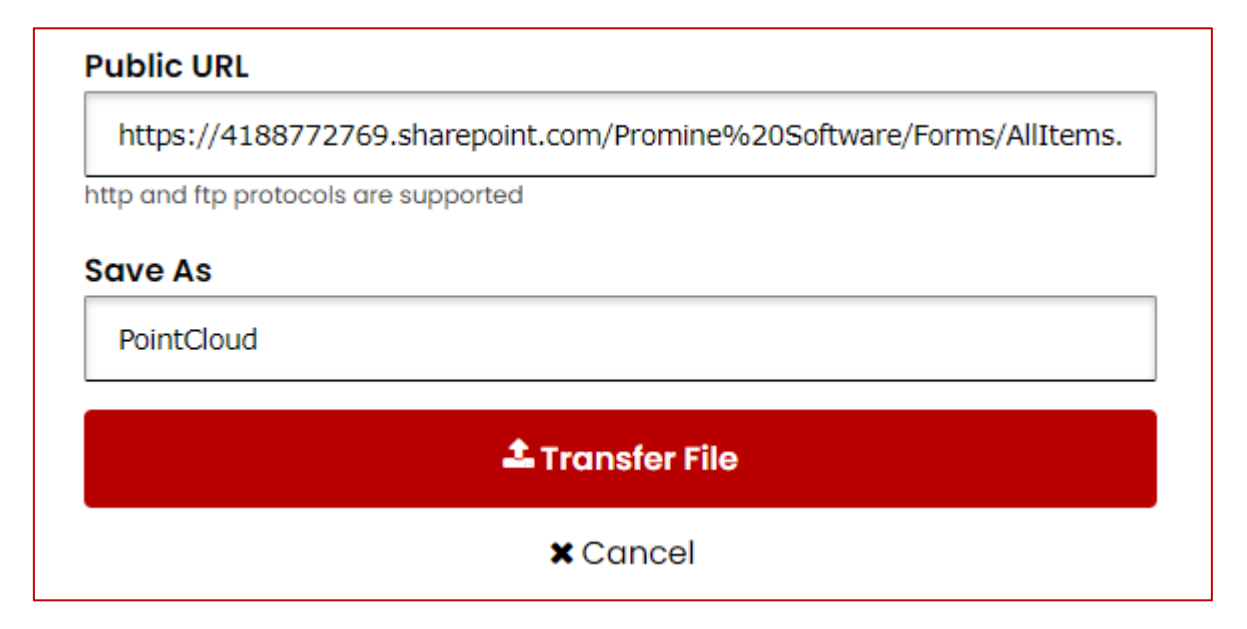

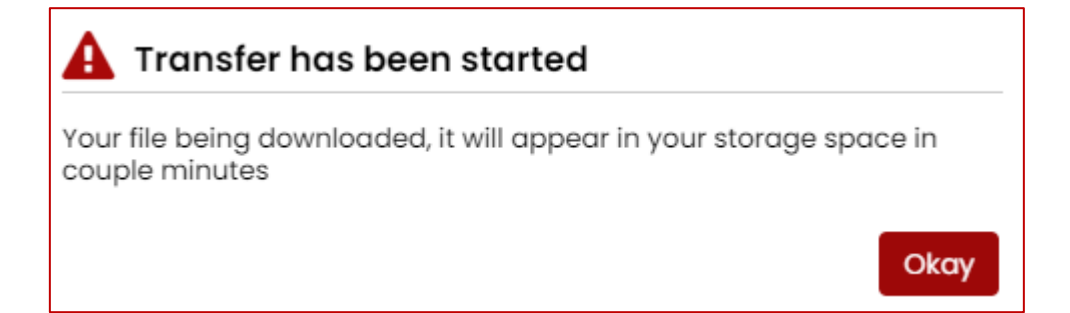

## <span id="page-9-0"></span>**Améliorations**

#### <span id="page-9-1"></span>Module: Cartographie de Front

#### <span id="page-9-2"></span>FMPL - Dessiner des polylignes personnalisées

Il est maintenant possible d'ajouter un calque de destination aux polylignes créées avec FMPL. Les structures créées avec FMPDE sont placées sur le même calque que la polyligne sur laquelle elles sont créées.

#### <span id="page-9-3"></span>**ProVIZ**

#### <span id="page-9-4"></span>Création de maillages

Il est désormais possible d'ouvrir plusieurs scans en même temps et de générer un seul maillage à partir de ceux-ci. Si le maillage est censé être fermé, les points ne peuvent pas être trop éloignés les uns des autres.

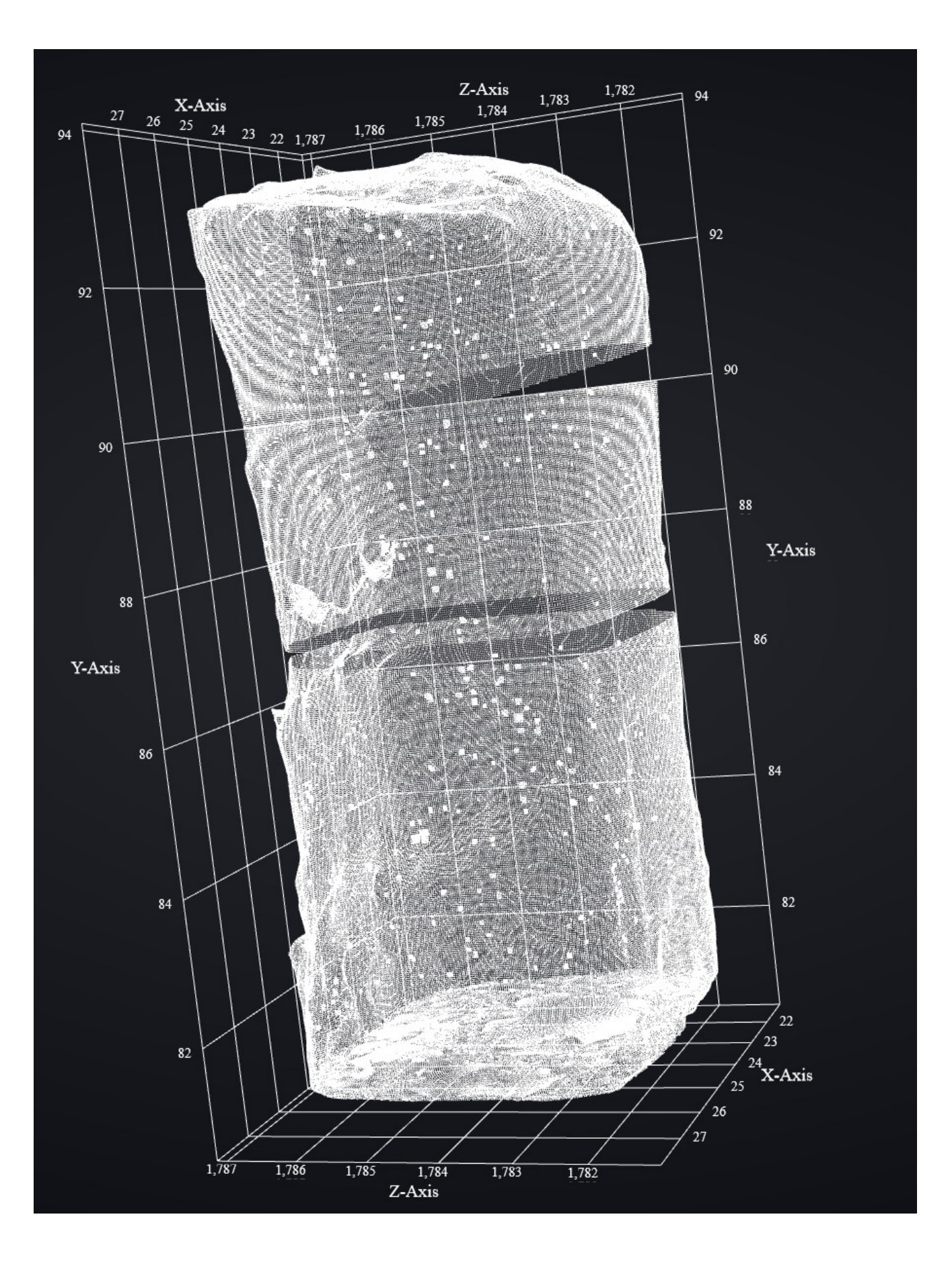

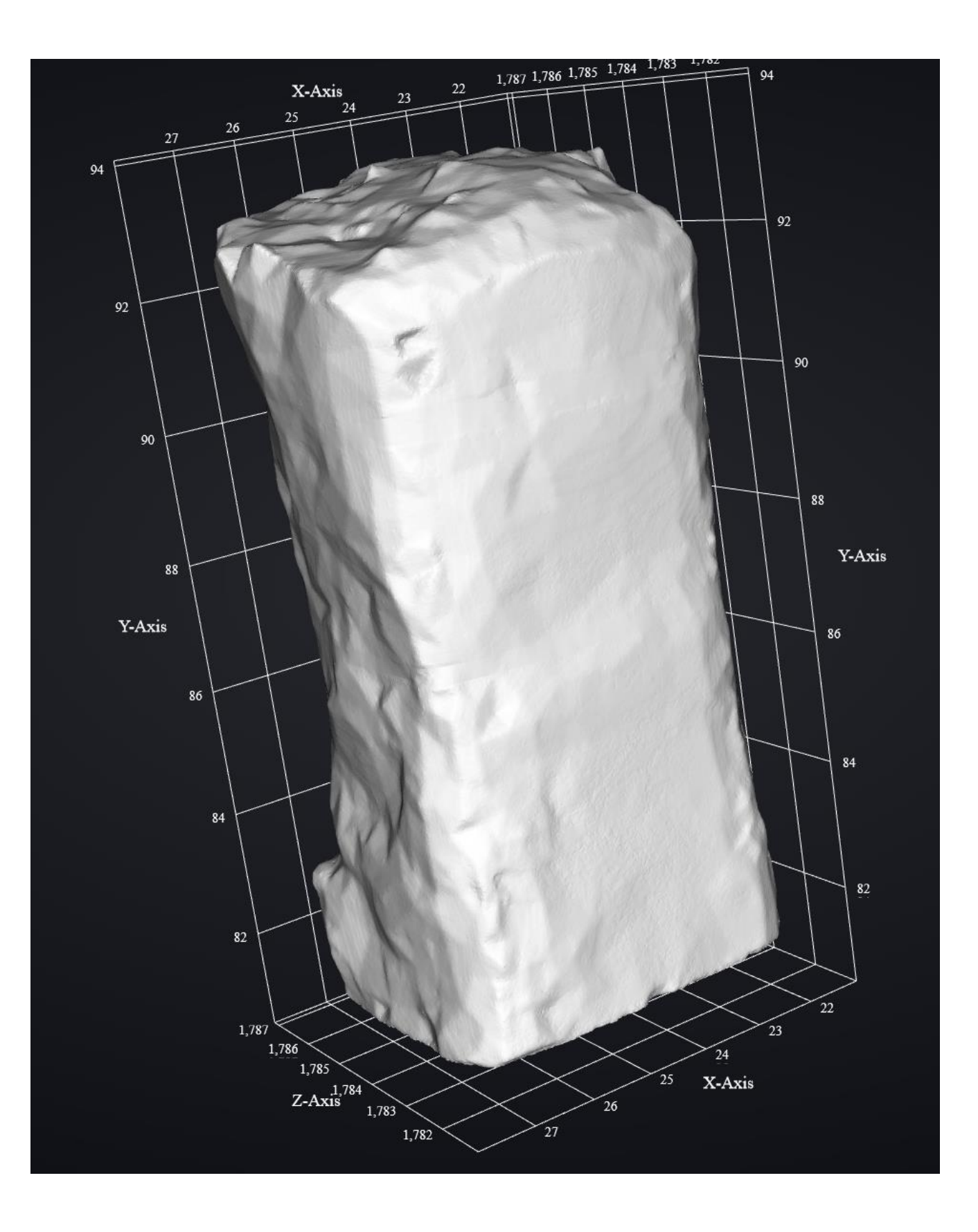

H